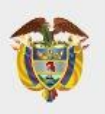

**Manual legalizaciones Fecha: 30/03/2023 Descripción de interfaces y explicación de procesos.**

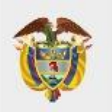

## **MINISTERIO DE EDUCACIÓN**

## **Sistema de Legalización de documentos**

## **Descripción:**

Es la verificación que realizan las Secretarías de Educación de los documentos emitidos por las instituciones educativas de educación formal públicas, privadas y de educación para el trabajo y desarrollo humano, con el fin de certificar la legalidad de los documentos emitidos como lo son: certificados de estudio, actas de grado, diplomas de educación básica, media y educación para el trabajo y desarrollo humano para que tengan efectos en el exterior.

## **Requisitos para realizar el trámite:**

- Realizar la solicitud ingresando a la página web de la Secretaría de Educación en cual va a realizar la legación.
- Registrar un (1) documento completo (por las dos caras, si aplica) por cada radicado, el cual debe estar en formato pdf, tamaño carta u oficio.
- La Secretaría de Educación dará respuesta a cada solicitud a través de correo electrónico registrado en el aplicativo Sistema de Atención al Ciudadano SACv2, enviando en formato PDF cada documento legalizado junto con la certificación electrónica firmada por el funcionario.

#### **Recomendaciones:**

- Se debe realizar una radicación por cada documento.
- El documento debe estar escaneado a color, en formato PDF y no deberá pesar más de 5MB.
- Verifique que el documento PDF la información sea clara, legible y se encuentre completa.
- Los documentos deben estar en tamaño carta o tamaño oficio con

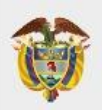

la información legible.

- Por favor evitar cargar diferentes documentos en un mismo PDF, de lo contrario su solicitud será rechazada.
- Diligenciar el formulario que se despliega tenga en cuenta que los campos marcados con asterisco\* son obligatorios.
- Se debe realizar una radicación por cada documento.
- El documento debe estar escaneado a color, en formato PDF y no deberá pesar más de 5MB.
- Verifique que el documento PDF la información sea clara, legible y se encuentre completa.
- Los documentos deben estar en tamaño carta o tamaño oficio con la información legible.
- Por favor evitar cargar diferentes documentos en un mismo PDF, de lo contrario su solicitud será rechazada.
- Diligenciar el formulario que se despliega tenga en cuenta que los campos marcados con asterisco\* son obligatorios.
- Evite radicar el mismo documento varias veces.
- Los documentos de Instituciones Educativas tanto públicas y privados no requieren autenticación de firmas ante Notaría.
- El documento debe ser escaneado en su totalidad por ambas caras, incluyendo el reverso así se encuentre en blanco.
- En el aplicativo SAC se puede realizar solicitudes de lunes a domingo, sin embargo, las mismas se atenderán los días hábiles.
- La información registrada en el aplicativo SAC se debe realizar desde la cuenta del solicitante, y el titular del documento a legalizar, debe ser la misma, es decir que el nombre y apellidos del solicitante, el número de identificación, el nombre del programa e institución debe ser la misma información del documento a legalizar.
- Los documentos no deben ser enviados por correo certificado, ya que el trámite lo puede hacer desde la comodidad de su hogar y

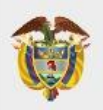

desde cualquier parte del mundo.

- Solo se tramitarán en línea las legalizaciones, no se recibirán documentos en físico.
- No se requiere de intermediarios para realizar el trámite.

## **Manual Rol Ciudadano**

Para acceder al sistema de atención al ciudadano SACv2, el usuario deberá ingresar a la página web de la Secretaria de Educación por el siguiente link y luego de esto y seleccionar la entidad a la cual va a realizar la legalización:

<http://sac2.gestionsecretariasdeeducacion.gov.co/Secretaria/>

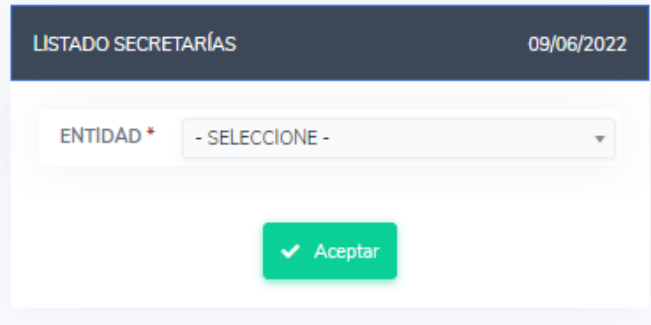

Despliegue y seleccione la entidad y luego de clic en aceptar.

A continuación, Al ingresar al sistema se presenta ante el usuario la interfaz de bienvenida en el que deberá digitar su usuario y contraseña, pero para esto debe realizar el registro en el sistema.

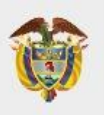

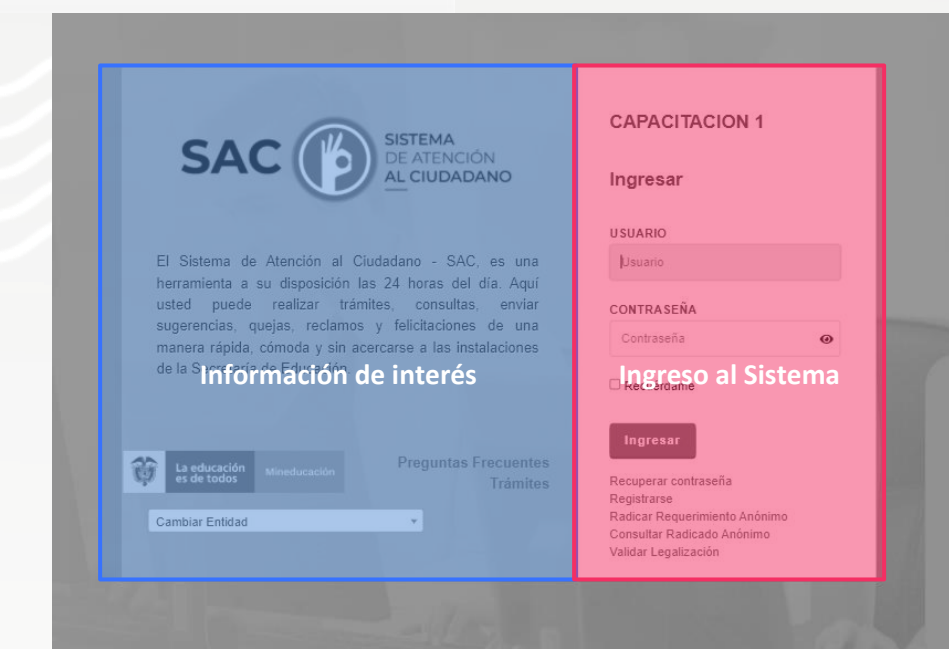

## **Creación de Legalización**

Después de estar registrado en el aplicativo debe dirigirse al botón **Legalizaciones**

Para radicar una solicitud, usted debe ingresar a la opción **Solicitar legalización**

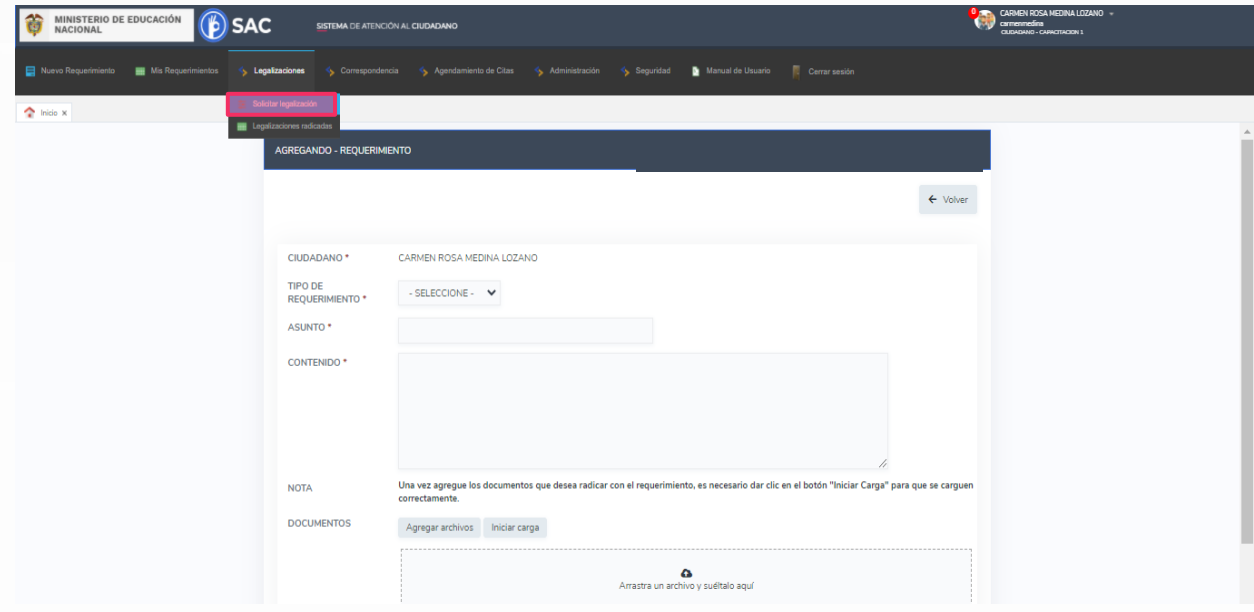

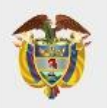

A continuación, se generará una pantalla, la cual debe diligenciar teniendo en cuenta que los campos marcados con asterisco\* son obligatorios Recuerde tener en cuenta los siguientes tipos documentales, con el fin de radicar la información correctamente ante la Secretaría de Educación.

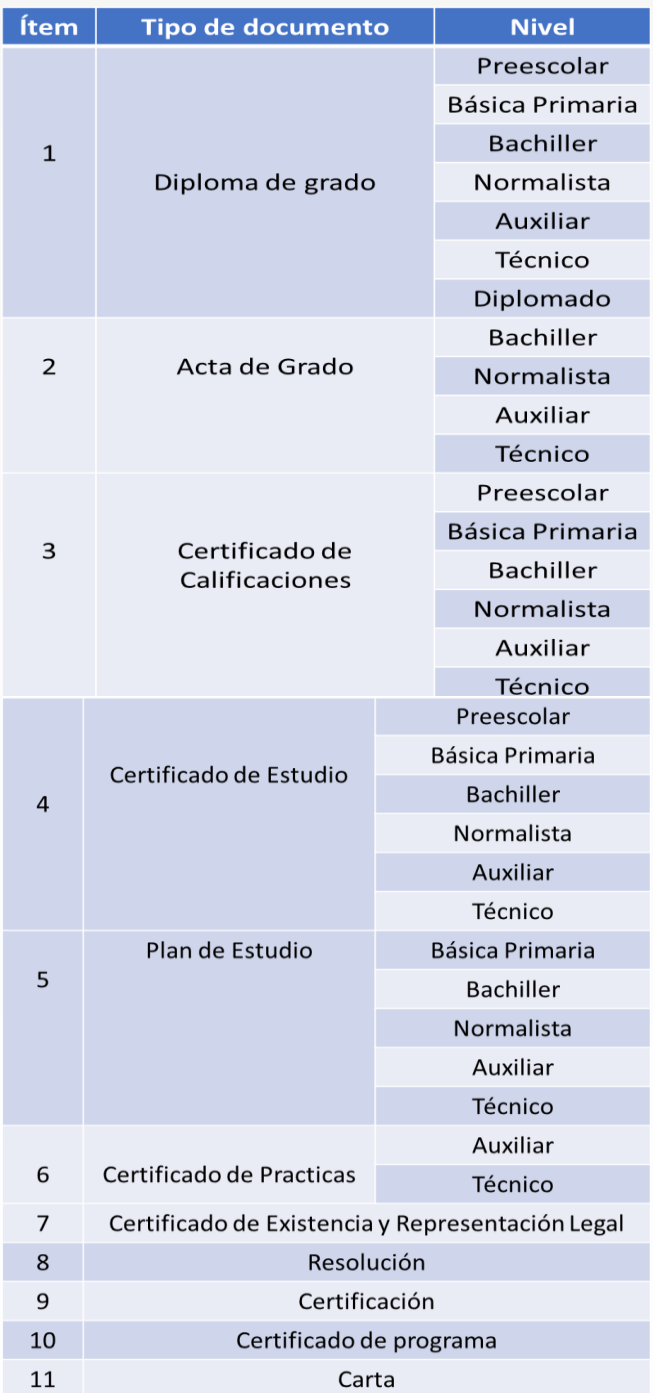

# **MINISTERIO DE EDUCACIÓN**

## **Información del solicitante:**

La información registrada en el sistema de Legalizaciones del solicitante, y el titular del documento a legalizar, debe ser la misma, es decir que el nombre y apellidos del solicitante, el número de identificación e institución educativa debe ser la misma información del documento adjunto.

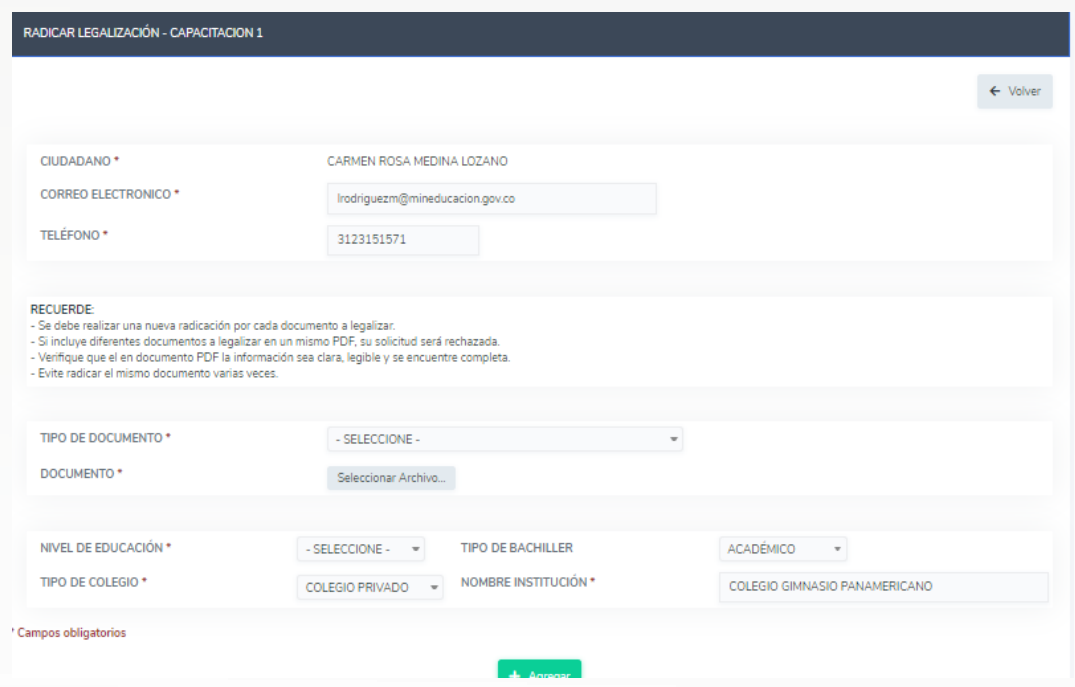

El aplicativo SACv2, automáticamente muestra el nombre y correo electrónico, donde recibirá respuesta a su solicitud.

Continúe con el diligenciamiento del formulario:

\***Tipo de documento:** Seleccione según corresponda con el documento a legalizar.

\***Documento:** Debe seleccionar el documento a legalizar.

\***Soporte de pago:** Si la Secretaría de Educación cobra por este trámite deberá adjuntar el soporte de pago ya sea consignación o estampilla.

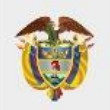

\***Nivel de Educación:** Seleccione el nivel de educación del documento a legalizar.

\***Tipo de Bachiller:** Selección según corresponda.

\***Tipo de Colegio:** Selección según corresponda.

\***Nombre de la Institución:** en este campo usted debe digitar el nombre exacto de la institución.

Seguido de esto recuerde tener en cuenta las siguientes recomendaciones:

- Se debe realizar una nueva radicación por cada documento a legalizar.
- Si incluye diferentes documentos a legalizar en un mismo PDF, su solicitud será rechazada.
- Verifique que el en documento PDF la información sea clara, legible y se encuentre completa.
- Evite radicar el mismo documento varias veces.

**Nota:** Tenga en cuenta las siguientes recomendaciones:

- El documento debe ser escaneado en su totalidad por ambas caras, incluyendo el reverso así se encuentre en blanco.
- Valide la información diligenciada antes de dar clic en el botón agregar y de esta manera evitar que sea rechazada su solicitud.
- El soporte de pago debe validar directamente con la Secretaría de Educación si requiere algún costo adicional.
- Todos los campos marcados con  $*$  son obligatorios.

Dé clic en el botón **"Guardar"**. El sistema radicara el trámite en la Secretaría de Educación.

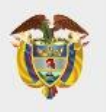

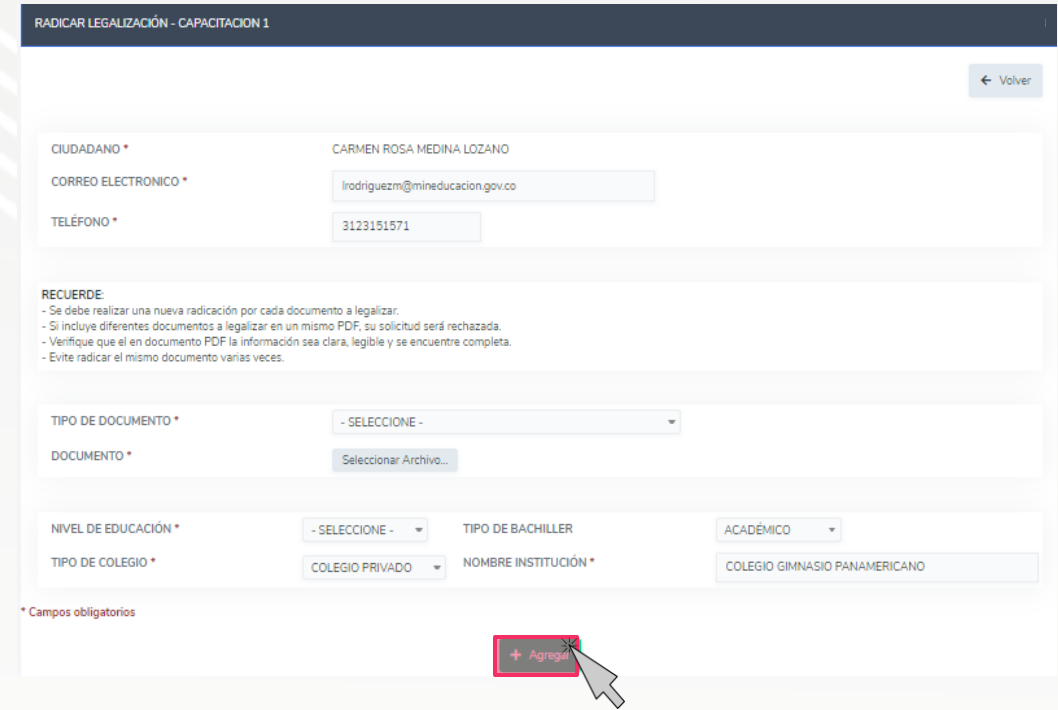

Le mostrara el siguiente mensaje: **¿Seguro desea guardar la información?**

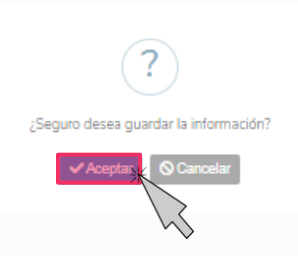

De clic en el botón **Aceptar**

Luego de guardar le mostrara el siguiente mensaje, en el que informara que su solicitud fue registrada. De clic en el botón **Aceptar**

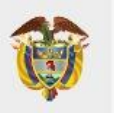

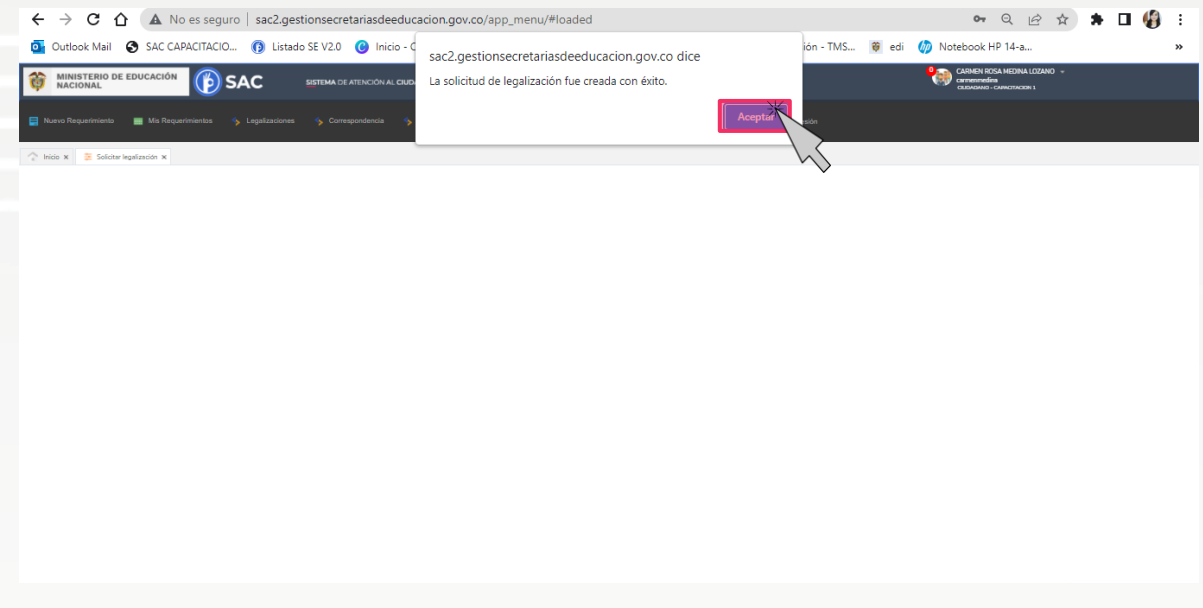

El aplicativo SACv2, enviara una notificación al correo electrónico registrado anteriormente.

Espere un momento mientras se termina de ejecutar la radicación del trámite en la Secretaría de Educación.

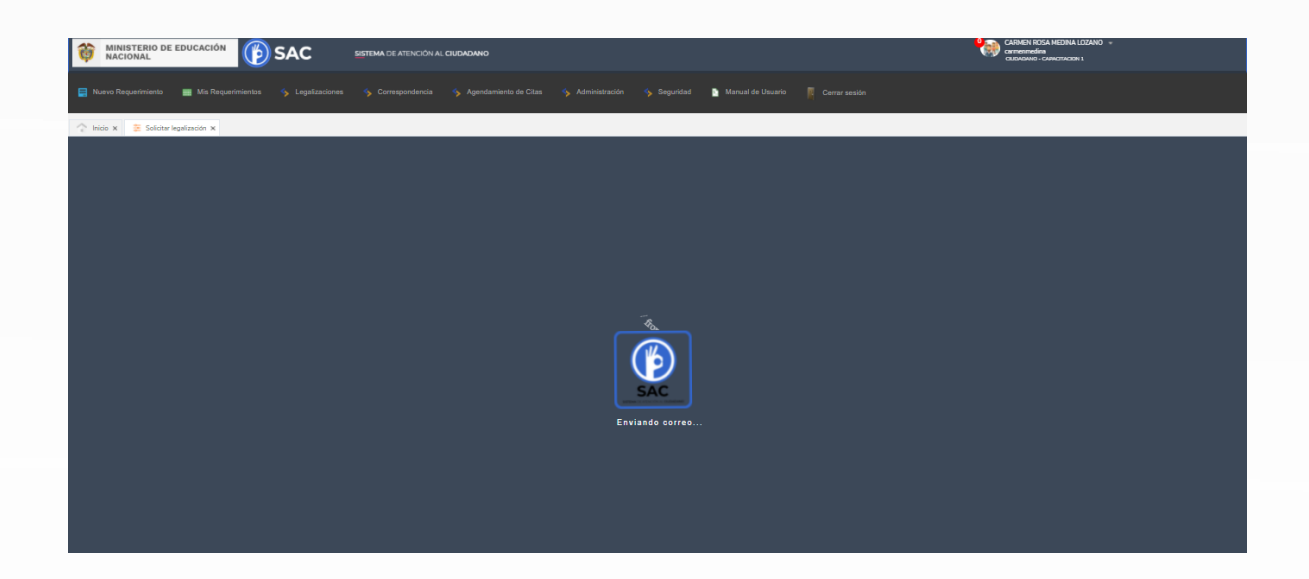

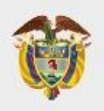

Al registrar el trámite se le generará la siguiente pantalla con información del número con el cual quedó registrada su solicitud y la fecha en la que se le dará respuesta.

Al correo registrado llegará una alerta informando el número de radicado con el cual quedo el trámite en la Secretaría de Educación, tenga en cuenta que una vez su solicitud cambie de estado a finalizado, usted será notificado mediante correo electrónico o podrá ingresar directamente con su usuario y contraseñan para verificar el estado de su solicitud.

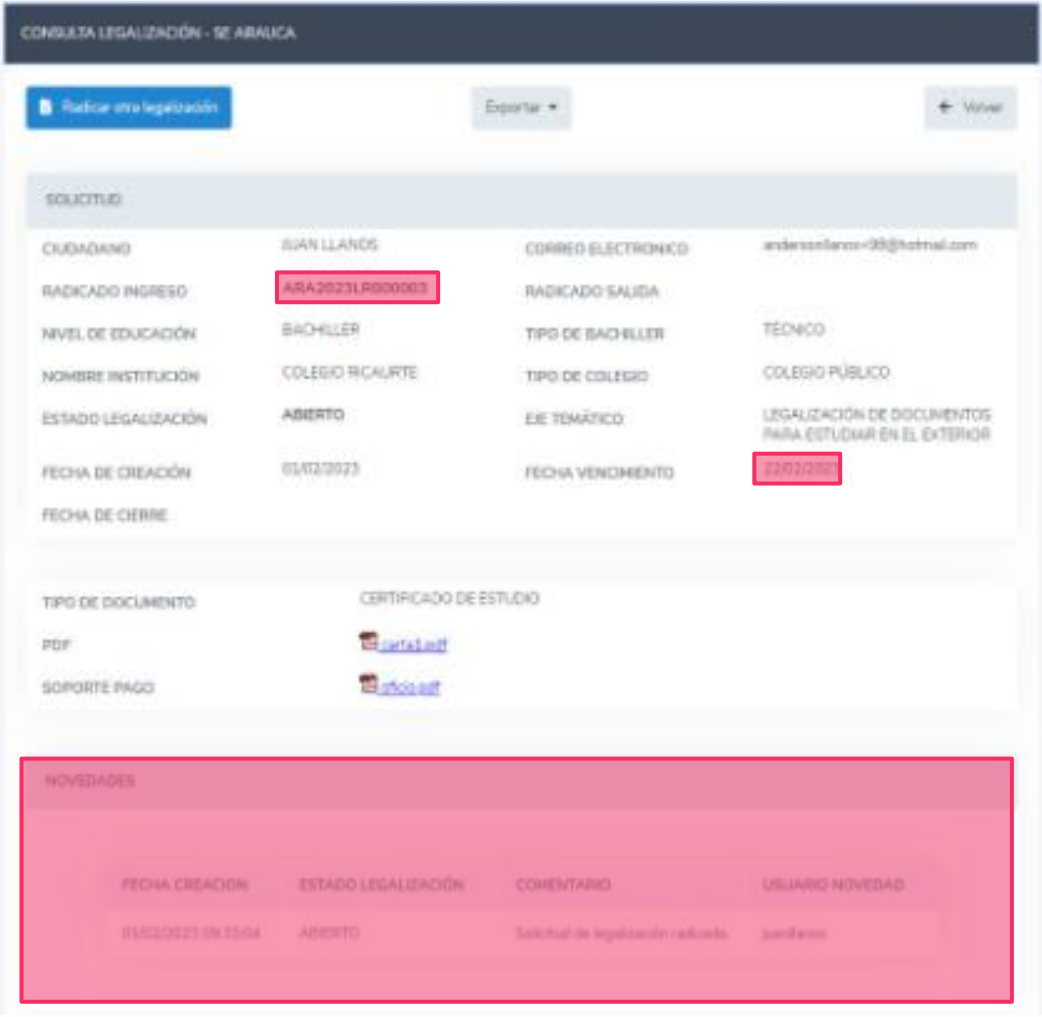

A continuación, se detalla cada una de las funcione de botones:

- **Radicar otra legalización:** aquí podrá seguir creando nuevos tramites de legalización
- **Exportar:** podrá generar imprimir todo el histórico del radicado en caso de ser necesario.

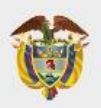

- **Solicitud:** encontrará la información digitada por usted.
- **PDF:** encontrara el adjunto cargado por usted
- **Soporte de pago:** esto es opcional ya que depende de cada Secretaría de Educación
- **Novedades:** le mostrara los movimientos del trámite en la Secretaría de Educación.

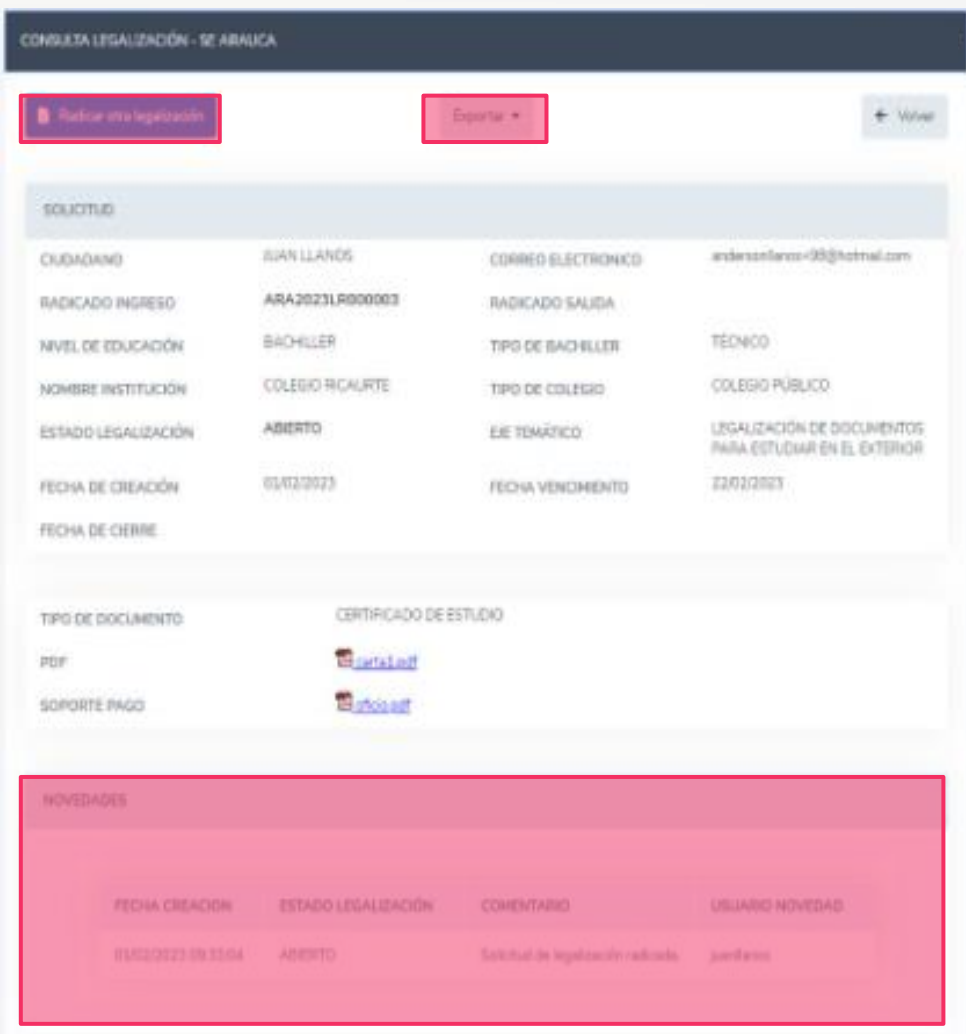

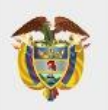

#### A continuación, se muestra cómo llega la alerta al correo electrónico.

 $NS$ 

Notificaciones SAC <notificacionesSAC1@mineducacion.gov.co> Darat

La Capacitacion 1 informa que se ha radicado una nueva solicitud de legalización con la siguiente información:

No. RADICADO: ARA2022LR000035 CIUDADANO: CARMEN ROSA MEDINA LOZANO CORREO ELECTRÓNICO: Irodriguezm@mineducacion.gov.co TIPO DOCUMENTO: DIPLOMA **FOLIOS: 1** NIVEL DE EDUCACIÓN: EDUCACIÓN BÁSICA SECUNDARIA **TIPO DE BACHILLER: GENERAL** TIPO DE COLEGIO: COLEGIO PRIVADO NOMBRE INSTITUCIÓN: COLEGIO DIOCESANO RICAURTE FECHA: 02/08/2022

Puede validar el estado del trámite ingresando al SAC con su respectivo usuario y contraseña.

ÉSTE CORREO ES ÚNICAMENTE INFORMATIVO - POR FAVOR NO RESPONDER ESTE MENSAJE NO RESPONDER - Mensaje Generado Automáticamente.

Si tienes alguna consulta con respecto a este correo puede contactarse directamente con la Entidad Territorial donde radicó su solicitud.

Este correo es únicamente informativo y es de uso exclusivo del destinatario(a), puede contener información privilegiada y/o confidencial. Si no es usted el destinatario(a) deberá borrarlo inmediatamente. Queda notificado que el mal uso, divulgación no autorizada, alteración y/o modificación malintencionada sobre este mensaje y sus anexos quedan estrictamente prohibidos y pueden ser legalmente sancionados.

Para validar el estado de su solicitud, podra ingresar en el aplicativo SACv2 o verificar las alertas que han llegado a su correo electronico dependiendo el estado en el que se encuentre la solucitud, en caso de algúna duda recuerde que debe comunicarse directamente con la Secretaría de Educación y no deberá contestar sobre ese correo de notificaciones del aplicativo SACv2.

## **Consulta de legalizaciones**

Ingrese al modulo de **Legalizaciones** y de clic en la opción **Legalizaciones radicadas**

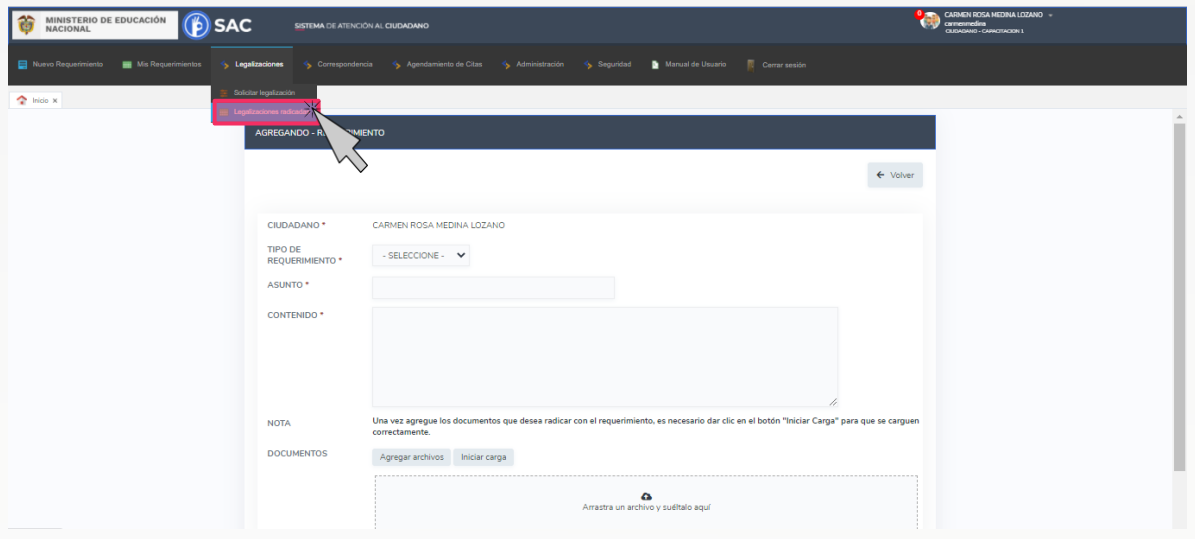

Luego de ingresar le mostrará una interfaz, en que se encontrará con la siguiente información en cada uno de los estados en los que se encuentra la legalización.

**Abierto:** La solicitud fue registrada en la Secretaría de Educación.

**Asignado:** La Legalización se encuentra asignada en la dependencia y funcionario encargado de validar el trámite.

**Tramite:** El documento se encuentra en verificación de la Legalización.

**Rechazado:** La Legalización fue rechazada y deberá verificar el comentario por el cual fue rechazado para nuevamente radicar.

**Para Aprobación:** El documento se encuentra para firma del funcionario autorizado por el Ministerio de Relaciones Exteriores.

**Aprobado:** La legalización se encuentra finalizada y aprobada donde ya podrá descargar el documento para continuar con el trámite en Cancillería.

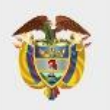

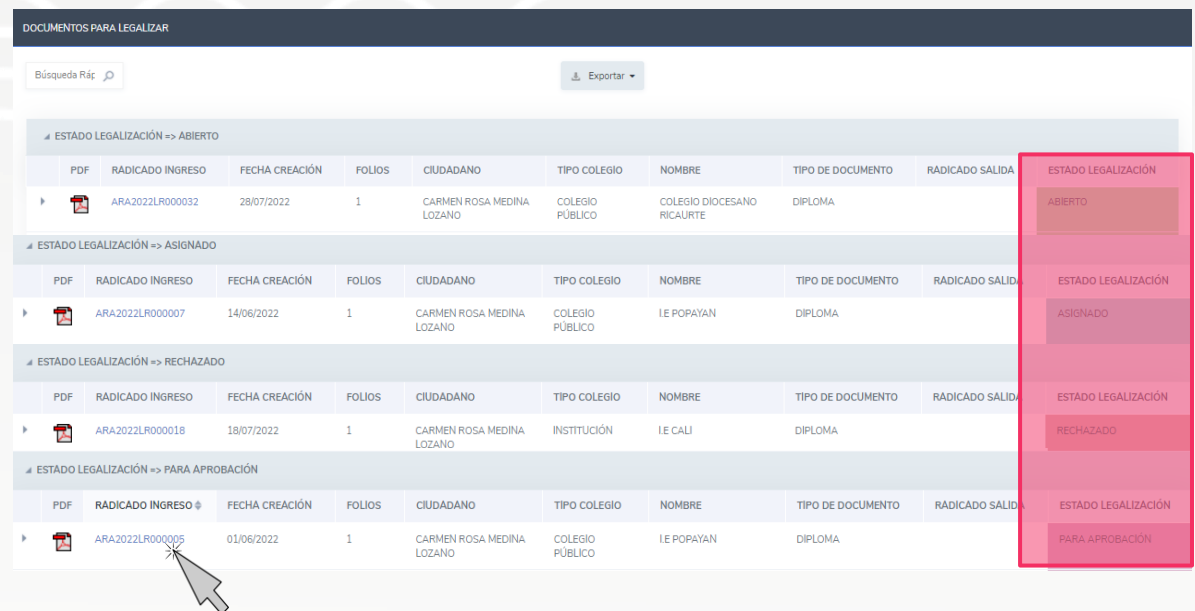

Al ingresar al número de radicado podrá verificar el estado y la información registrada en el aplicativo SACv2

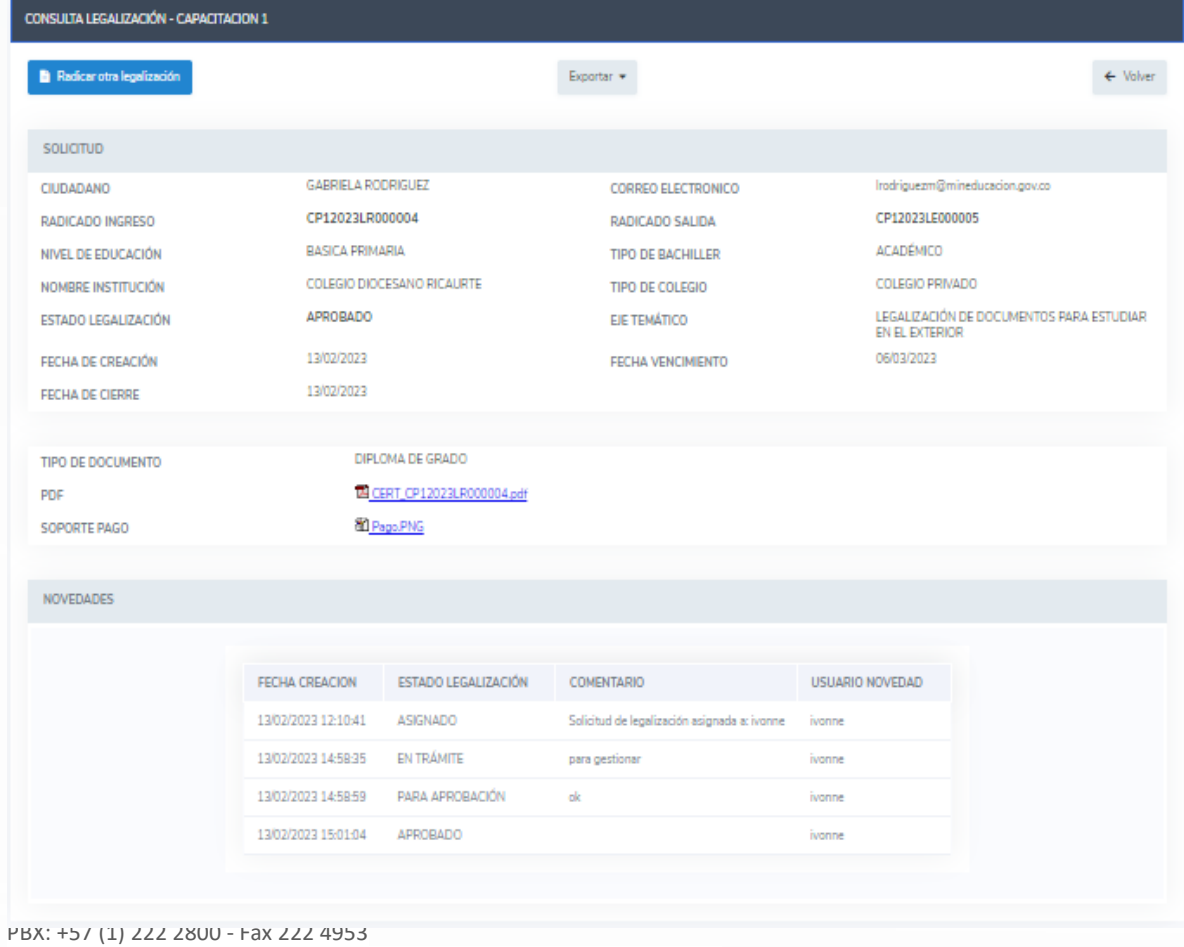

www.mineducacion.gov.co - atencionalciudadano@mineducacion.gov.co

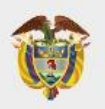

Al descargar el pdf le mostrara el certificado generado por la Secretaría de Educación, en el que encontrara en la primer pagina el documento a legalizar enviado por usted y en la segunda pagina el certificado firmado por el funcionario autorizado en la Secretaría de Educación el radicado de salida y el código QR además del código de verificación con el cual se puede verificar la autenticidad de este documento.

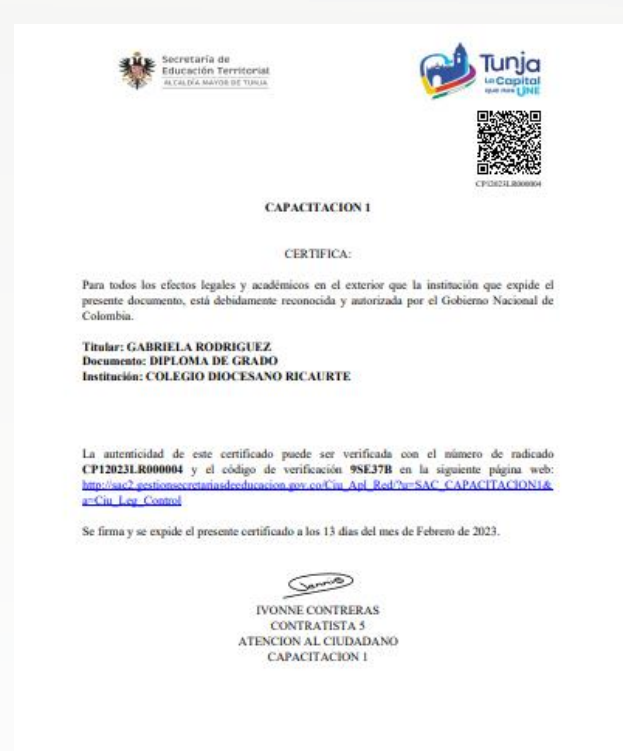

Una vez generada la certificación electrónica con firma autógrafa mecánica, la cual contiene en adjunto el documento base de estudio, el ciudadano deberá ingresar en el sitio web del Ministerio de Relaciones Exteriores

[https://tramites.cancilleria.gov.co/apostillalegalizacion/solicitud/inicio.as](https://tramites.cancilleria.gov.co/apostillalegalizacion/solicitud/inicio.aspx) [px](https://tramites.cancilleria.gov.co/apostillalegalizacion/solicitud/inicio.aspx)

opción "Documentos digitalizados" - "Otros documentos", donde deberá cargar en un solo archivo PDF el documento de estudio con la certificación expedida por la Secretaría de Educación respectiva.

**Nota:** Es preciso tener en cuenta que solo se expide una Apostilla o una Legalización por documento.

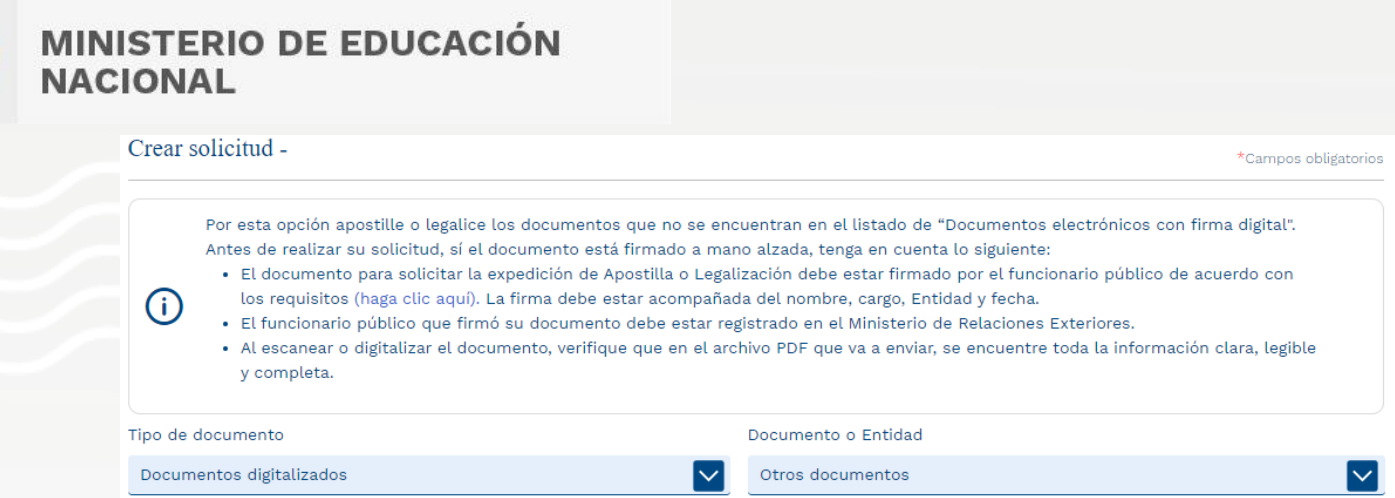

En caso que la legalización sea rechazada, debe verificar el comentario realizado por el funcionario y nuevamente radicar el trámite en la entidad.

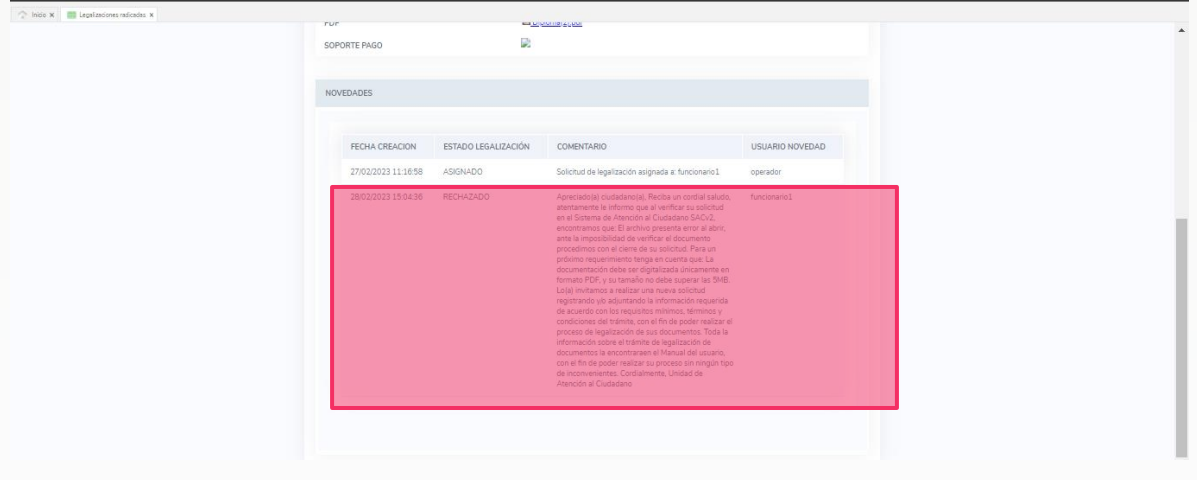